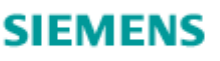

## **Siemens Industry Software Global Customer Support & Success**

## Software Field Bulletin March 20, 2020

To convert an already installed FEMAP from using a dongle/security key license to be able to use this license file, please see the "Updating Existing Dongle Licensing" section below.

In order to download FEMAP and the "Node-lock license file", you will need a webkey. FEMAP customers can use WebKey for both licensing support and product technical support.

If you do not have a webkey, you can obtain one here:

<https://www2.industrysoftware.automation.siemens.com/webkey/>

Click on the "Create Account" button, then provide the required information.

Please note, to obtain a webkey, you MUST have the following information:

- Your Installation ID
- WebKey Access Code

Your Installation ID is directly under the "Sold To" information on your shipping order. For dongle-based FEMAP customers, your WebKey Access code is the unique portion of your FEMAP serial number, i.e. 3H-NT-1234, which is displayed in your current FEMAP in the Help - About dialog box, for this license as 1000-3H-NT-1234, with the version information at the beginning of the serial number removed.

Once a webkey has been obtained, it is now time to download the software and the license file. Because different users will require different versions of FEMAP, it is probably best to manually navigate to where multiple versions of FEMAP are available. To do this, use this link:

<http://support.industrysoftware.automation.siemens.com/gtac.shtml>

First, choose "Download or Upload Files" on the right, then click the "Download" tab below the "Global Technical Access Center (GTAC)" banner. Now, choose "FEMAP" from the list on the left, then select "Femap" in the area to the right. At this point, select the version of FEMAP you would like to download.

Please Note: Unless required, we recommend that if you are installing a version of 11.4.x that you install 11.4.2. Similarly, if installing a version of 12.0.x, we recommend that you install 12.0.1.

After downloading the zip file for the desired version of FEMAP, unzip to a temporary location. The zip file contains an exact copy of the FEMAP DVD for the version which you have downloaded. Run setup.exe using "Run as Administrator" to install FEMAP.

Click "Yes", "OK", and/or "Next" on all installation screens until arriving at the "Select Features" screen. At this point, select which features of FEMAP you would like to install, then click "Next".

You should now be on the "Select FEMAP GUI Language" screen, so select your language of choice, then click "Next".

VERY IMPORTANT!!! You should now be on the "Setup Type" screen which states "Select Licensing Method". While it may seem counter-intuitive, in order to use the Node-lock license file which has been placed on the GTAC site, you MUST select the "Network Client – FLEXlm" option on this screen. If you do not, FEMAP will not be able to find the license file. Once selected, click "Next" which will begin installing FEMAP.

Once installation is complete, place the license file you have downloaded from the GTAC website into the FEMAP Installation directory. For instance, for FEMAP v2020.1, you would want to place the license file in the "Femap 2020.1" directory, while for FEMAP 12.0.1, you would place this file into "FEMAPv1201".

You can download the license file here

[Node-Lock License File](https://www2.industrysoftware.automation.siemens.com/webkey/)

=================================== Updating Existing Dongle Licensing: ====================================

To covert an existing FEMAP installation which is currently licensed via a dongle/security key to be able to use this license file, FEMAP must be instructed to use network licensing instead. To do this, follow these steps:

- 1. Exit all open instances of FEMAP completely
- 2. Browse to the installation directory of the version of FEMAP you would like to convert licensing methods (for FEMAP 2020.1, it is "Femap 2020.1", while for FEMAP 12 it is "FEMAPv12")
- 3. In the FEMAP installation directory, locate "go\_network.bat", then double-click it to change licensing methods
- 4. Place the license file downloaded from GTAC into the FEMAP installation directory
- 5. Open FEMAP and you should now be licensed via the license file downloaded from **GTAC**

To return FEMAP to being licensed by a dongle/security key, follow these steps:

- 1. Exit all open instances of FEMAP completely
- 2. Browse to the installation directory of the version of FEMAP you would like to convert licensing methods
- 3. In the FEMAP installation directory, locate "go\_dongle.bat", then double-click it to change licensing methods
- 4. Open FEMAP and you should now be licensed via the dongle/security key

If you have any questions, please don't hesitate to [contact us.](https://www.femto.eu/contact-us/)

Team Femto Engineering